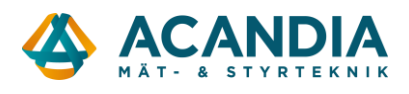

## **Konfiguration av Adapter2 - Inbrottslarm kopplad till mottagande larmcentral**

För att ersätta en fast telelina kopplad till ett inbrottslarm som rapporterar till en larmcentral så rekommenderar vi att Adapter2 4G konfigureras för rapportering via SIA IP till larmcentralen.

Larmet måste i sin tur vara inställt att skicka Contact ID via telelinan för att Adapter2 ska kunna förstå och omvandla till SIA IP.

Kontakta larmcentralen för att få uppgifter för anslutning via SIA IP.

- User account ID = identifierar kunden och skickas med i "Contact ID"-meddelanden. Borde även kunna hittas i larmets inställningar.
- SIA User Account ID = identifiering för IP-anslutningen mot larmcentralen
- IP-adress(er) och port för anslutningen. Upp till fyra kanaler kan anges, en primär och resten backup.
- Ev. AES-nyckel för kryptering

Ladda ner programvaran för konfiguration av Adapter2 från: <https://www.tell.hu/en/Adapter2-4G-IN4-R1> Skrolla ner på sidan klicka på Download och sedan Software.

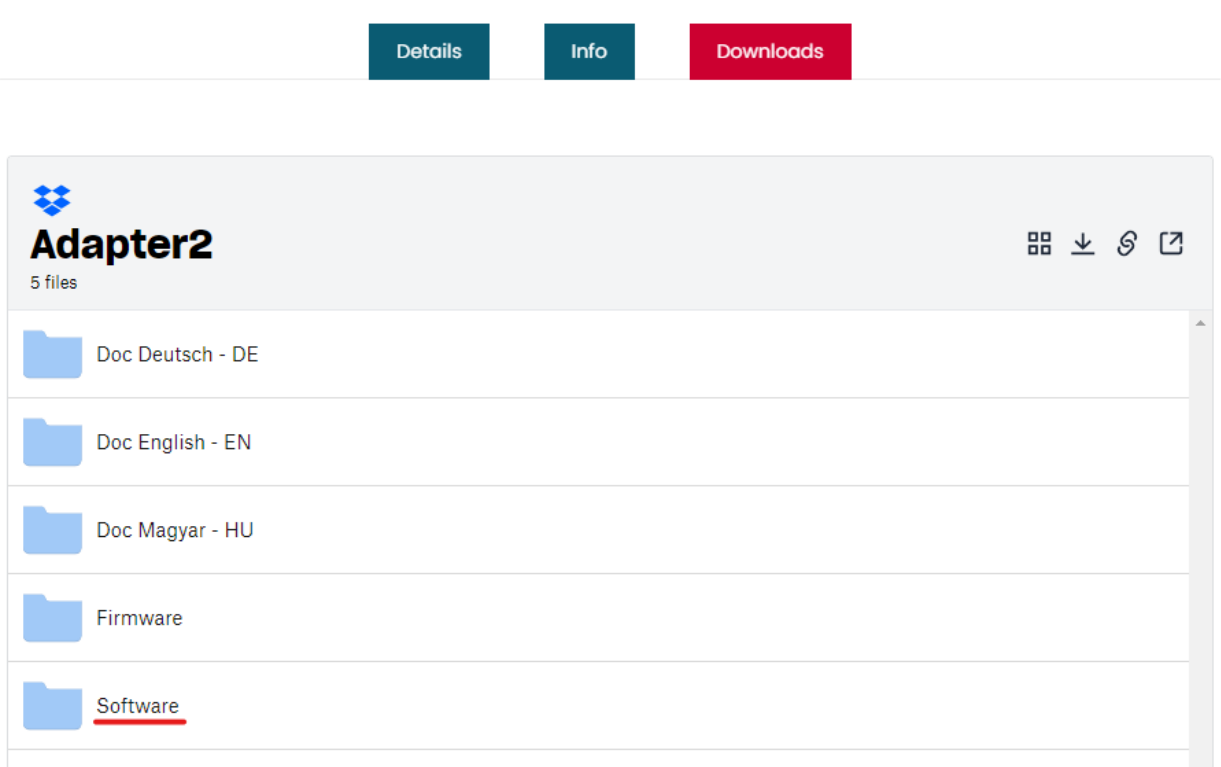

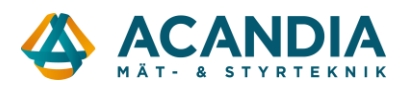

## Ladda ner "Adapter2 Prog…" till datorn.

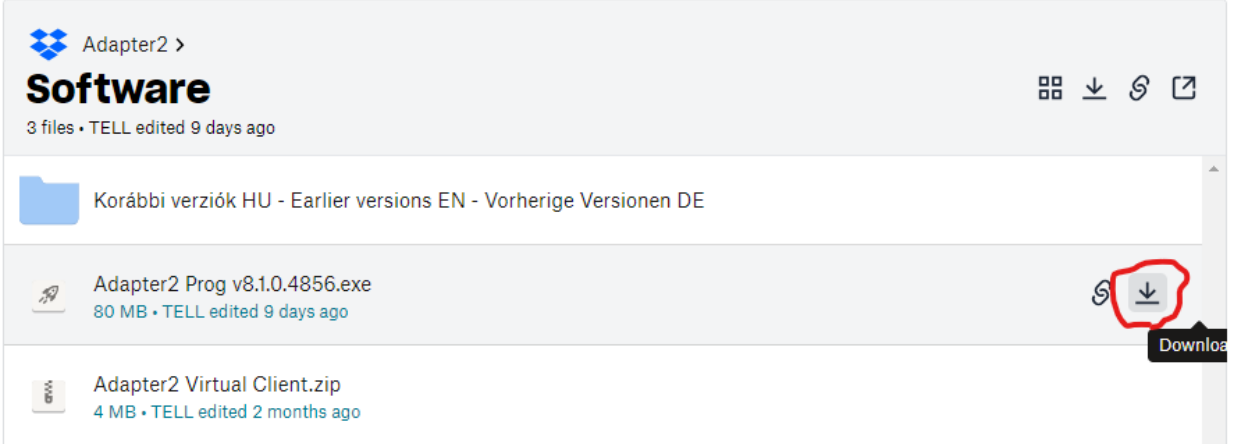

## Installera programvaran, anslut till enheten med en USB-kabel och starta programvaran.

Ange device password 1234 och välj Connect.

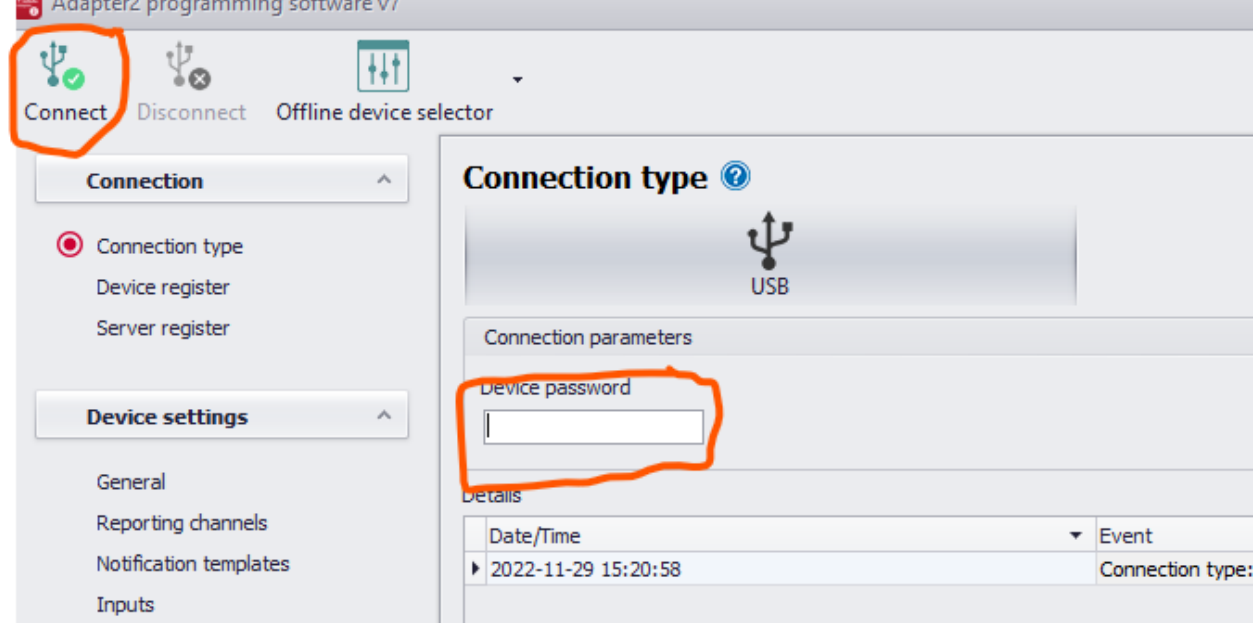

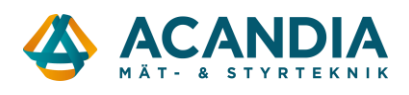

## Därefter ska du vara ansluten som superadmin.

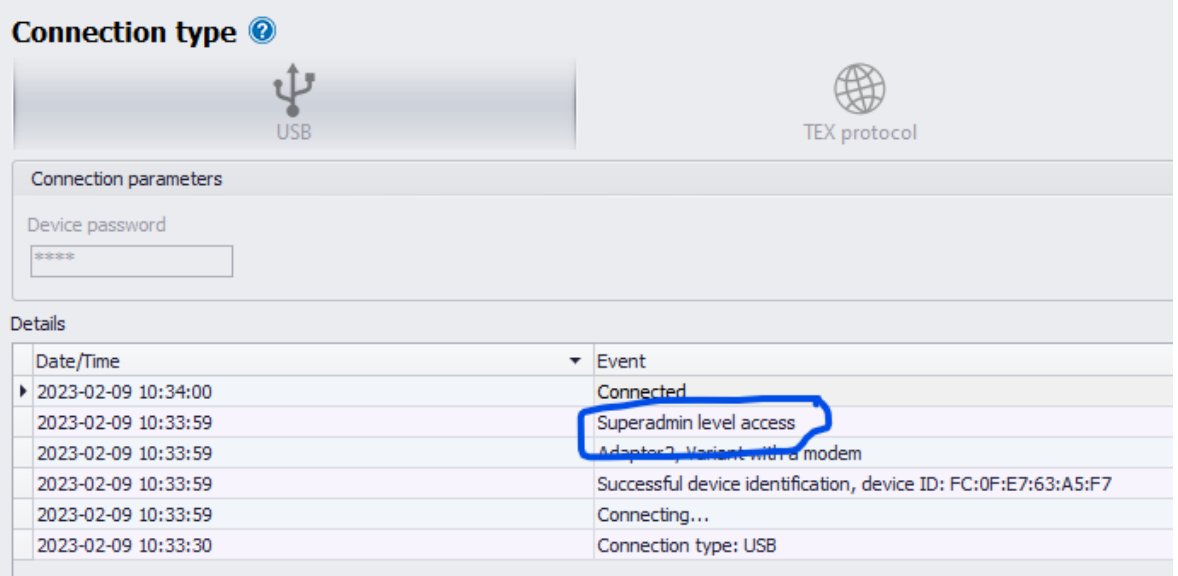

Därefter kan du läsa in aktuell konfiguration genom att klicka på "General" till vänster och sedan "Read" högst upp i fönstret.

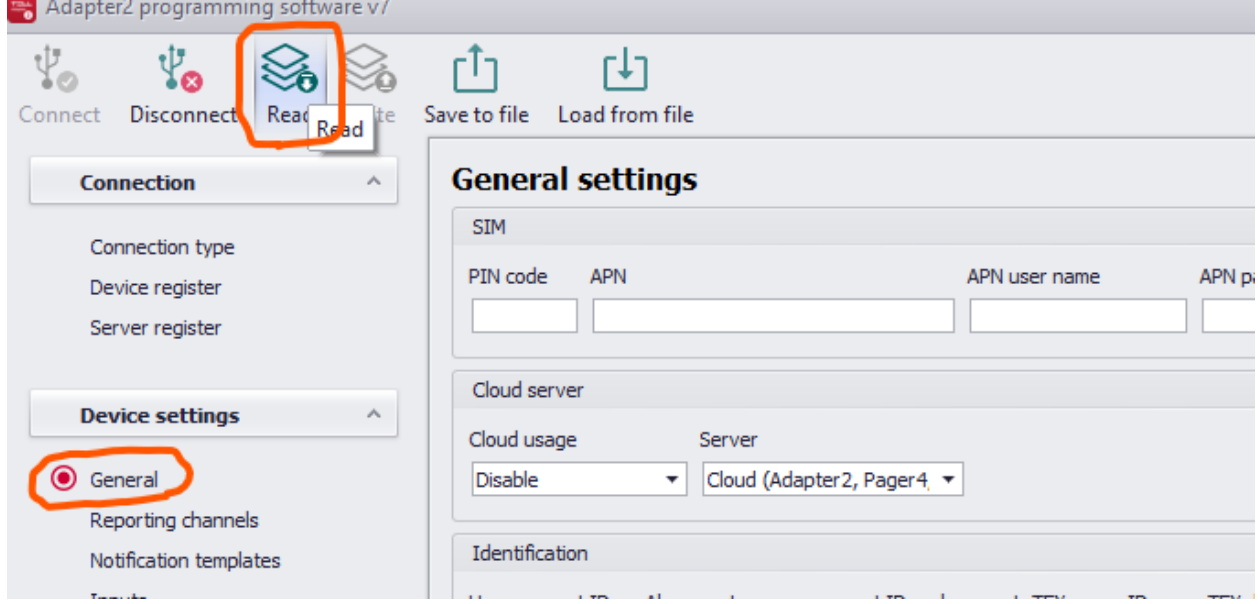

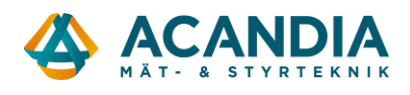

Kontrollera först att APN är rätt inställd för den operatör som levererat SIM-kortet. Ex.: För Tre ska APN vara: data.tre.se och för Telia: online.telia.se

För att kunna fjärrkonfigurera Adapter2 via internet så måste Cloud usage vara Enabled, om man inte vill använda den funktionen ställs den till Disabled.

Ange User account ID och SIA user account ID.

Ställ in"Operating mode", det ska vara: "Receive and process alarm system messages upon any dialed number".

**OBS! När du lägger till eller ändrar något, tryck alltid på Write för att skriva den ändrade konfigurationen till enheten.**

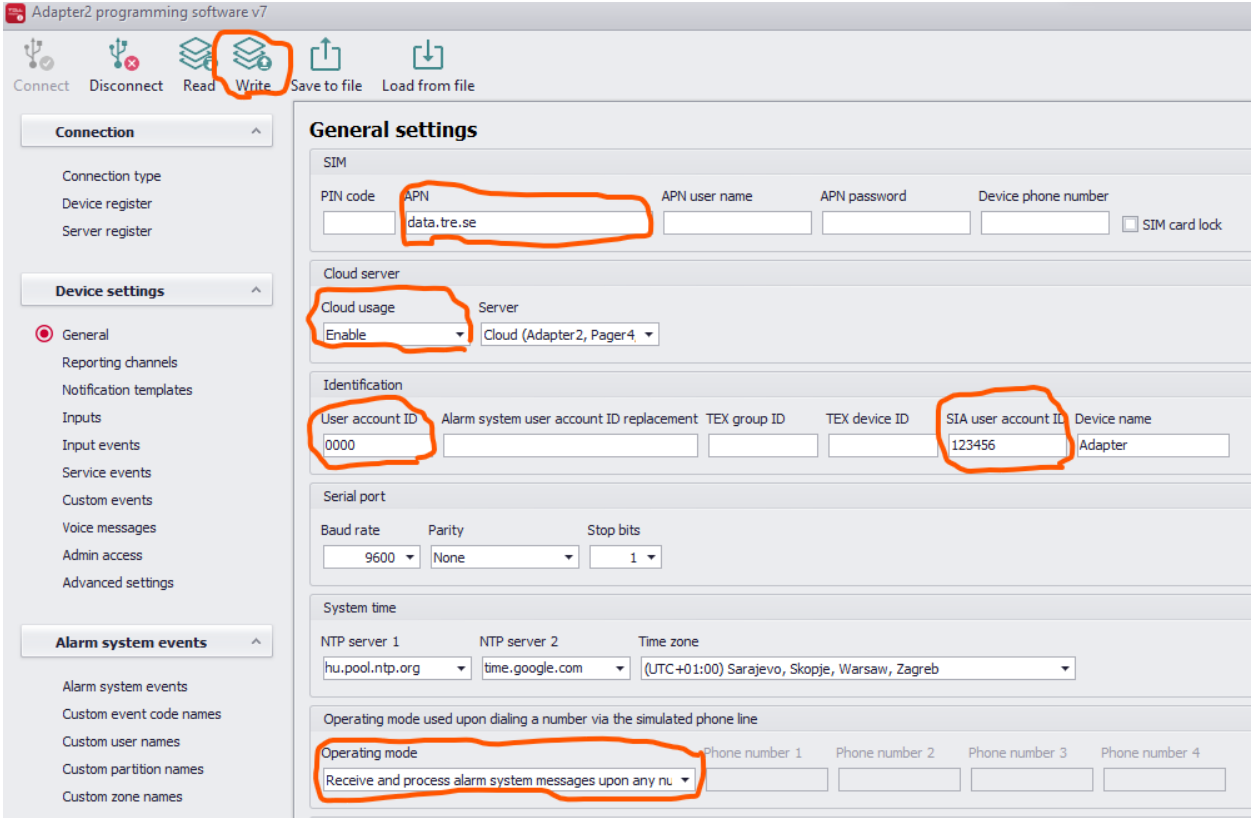

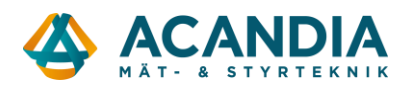

Välj sedan Reporting Channels och lägg in inställningarna för anslutning mot larmcentralen. Ange minst en kanal med IP-adress, port, protokoll och ev. krypteringsnyckel (AES).

Upp till fyra kanaler kan anges och som standard väljer den IP1 som primär, IP2 som sekundär, osv. Ordningen på dessa kan vid behov justeras under Notification templates.

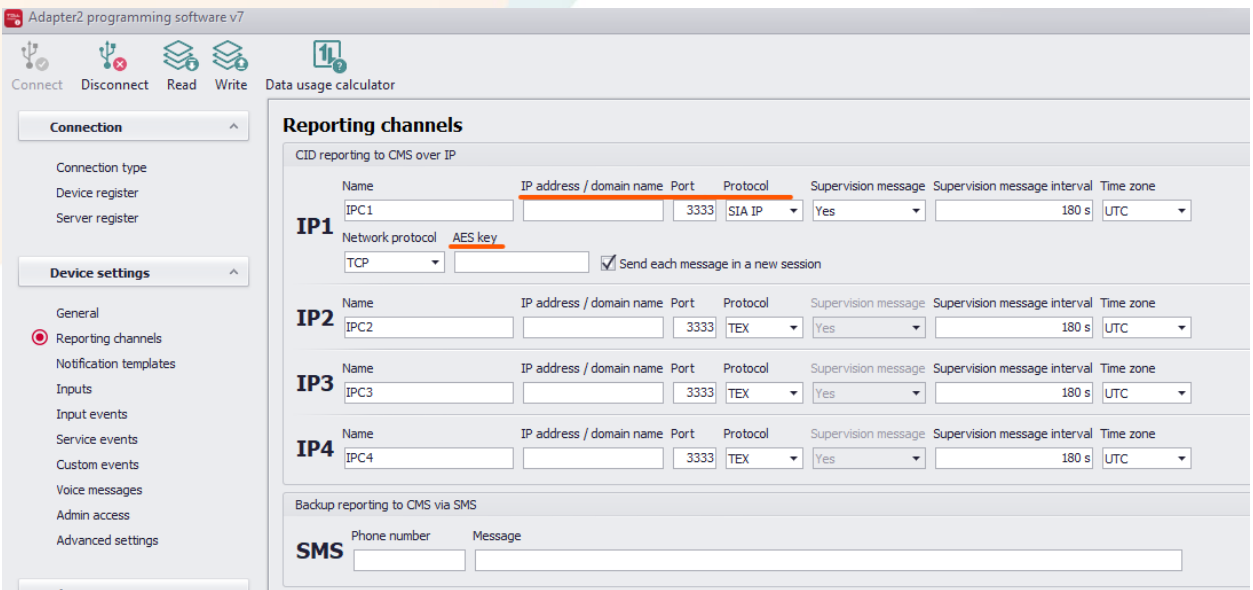

Man kan även lägga till ett telefonnummer som den skickar SMS till om anslutningen mot larmcentralen skulle fallera. Den funktionen måste i så fall aktiveras under "Notification channels". Dubbelklicka på DEFAULT och bocka i "Backup reporting via SMS".

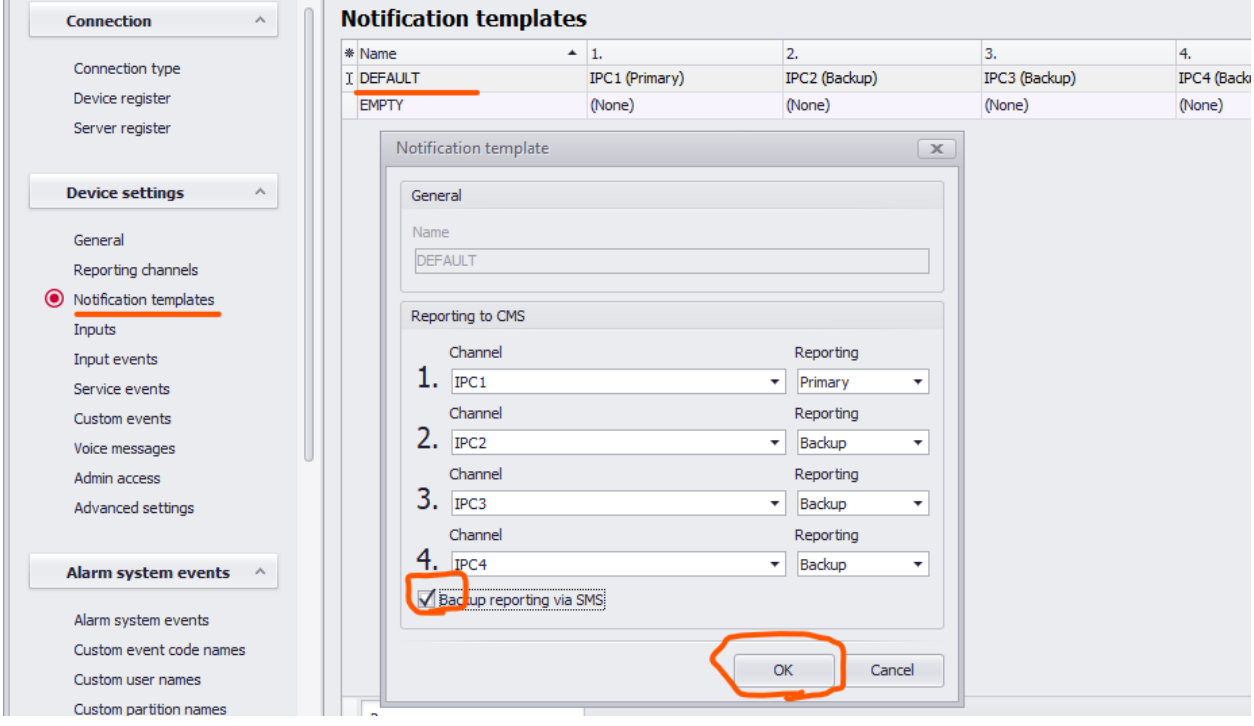

**OBS! Kom ihåg att klicka på Write för att skriva ändringar till enheten.**

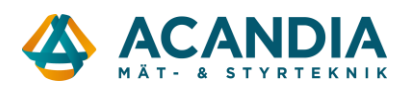

Om det inte redan är gjort så stoppa i SIM-kortet och anslut spänningsmatning.

Kontrollera sedan att enheten kopplar upp sig mot mobilnätet via 4G och får en IP-adress. Det görs under "Status Monitoring". Där kan man även se aktuell firmware-version och en rullande logg med händelser som är användbar vid felsökning.

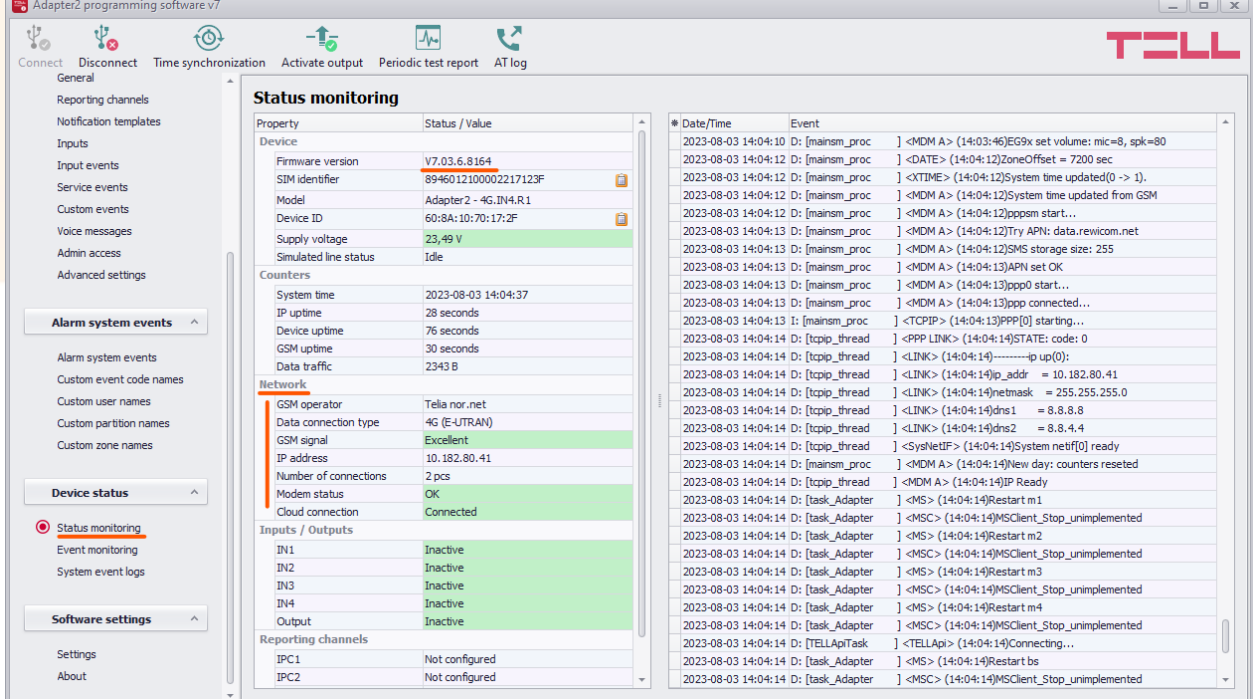

Om alla inställningar är inlagda och enheten uppkopplad så borde det nu fungera.

För ytterligare support kontakta oss på info@acandia.se eller 08-52224030.